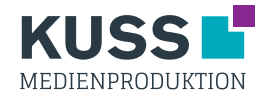

## Digitaldruck - Pappaufsteller

Zum Erstellen der Schneidekontur empfehlen wir beispielsweise InDesign oder Illustrator. Photoshop ist nicht geeignet!

- 1. Legen Sie eine neue Ebene über dem Motiv an.
- 2. Mit dem Pfadwerkzeug erstellen Sie nun die gewünschte Form. Der Pfad muss unten eine Gerade haben um stabil zu stehen und darf nicht zu kleinteilig sein. Zwischen Beinen sollte nicht ausgeschnitten werden, da dort von hinten die Rückenstütze verläuft.
- 3. Legen Sie ein neues Farbfeld an, siehe Abb. 1 und färben Sie die Kontur damit ein.
- 4. Erstellen Sie eine PDF-Datei siehe allgemeines Datenblatt.

**Hinweis:** Die Kontur nicht als gestrichelte Linien o.ä. darstellen, wir benötigen einen durchgängig, geschlossenen Pfad. Verläuft Ihre Kontur direkt am Motivrand, legen Sie bitte 1-3 mm Motivzugabe (Beschnitt) an oder platzieren Sie die Kontur etwas innerhalb vom Motiv. Andernfalls können weiße Blitzer entstehen.

Bitte Beachten Sie, dass Zusatzkosten entstehen können, wenn Sie von den Vorgaben abweichen.

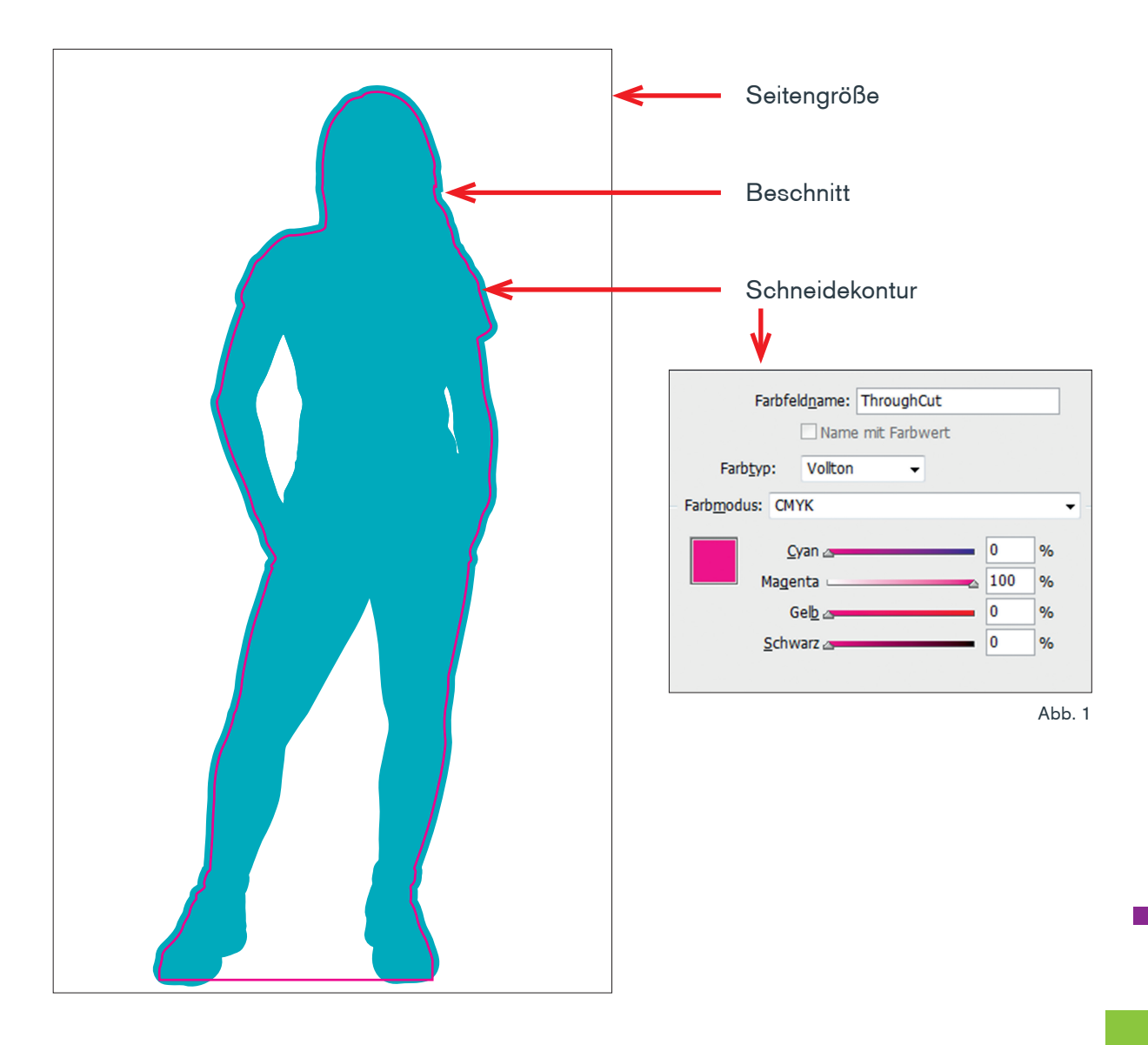